Only activities that are open for registration will be visible. If you are not seeing the desired activity, please try changing the Show option from the default of 5 to the All setting using the black drop down arrow to see the current list in full. This setting is in the top right corner next to the Show option (circled in red below)

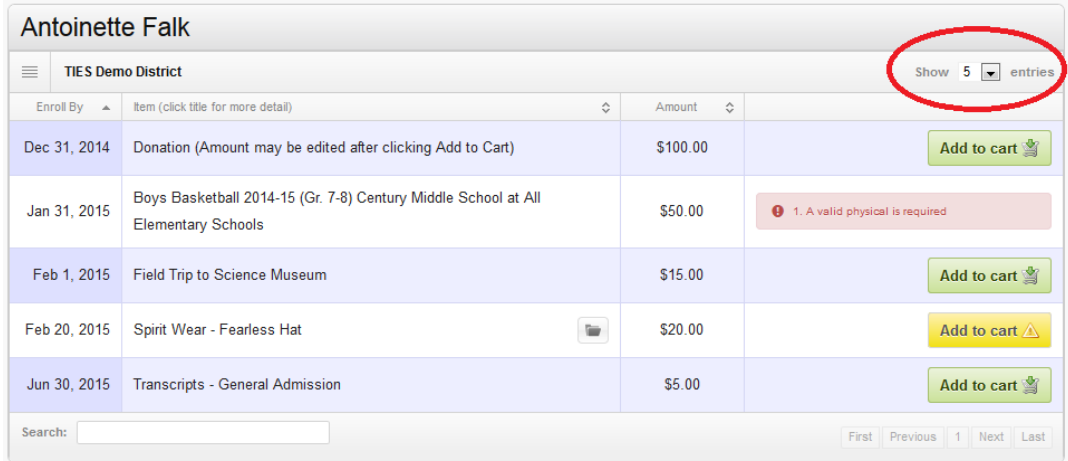

If a form is required for the enrollment, it will appear in a pop-up window when the yellow Add to Cart is select. Complete the required information and select the **Submit** button at the bottom of the form. If you have missed any required fields, you will be prompted with a message and a red notification message will appear next to the missed field. *Hint: You may need to scroll up on longer forms to see a field that is missing required information.*

Once these are corrected select Submit at the bottom of the form. The form answers will be recorded and the activity will be added to your shopping cart. **Important Note: You only have the option to print the form** *before* **submitting it. The form cannot be printed after the checkout so be sure to print** *before* **selecting Submit.**

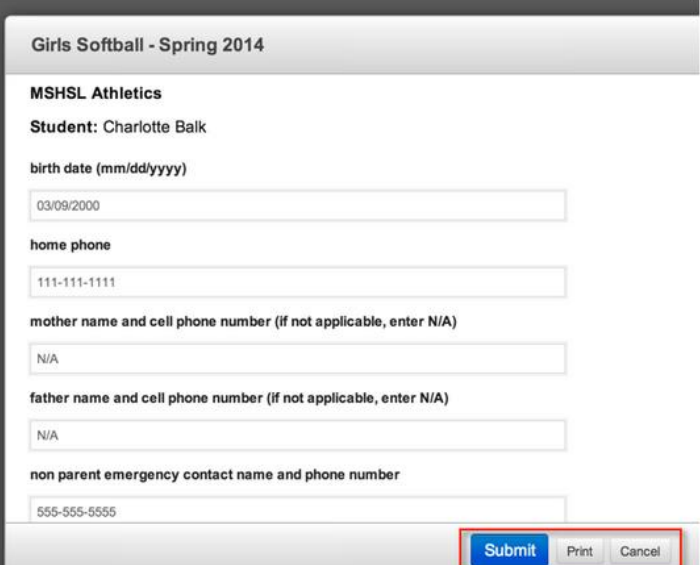

If you believe you have made a mistake or change your mind you about registering for an activity, simply select Remove on the line with the activity listing or in the cart by selecting the minus button next to the cart item.

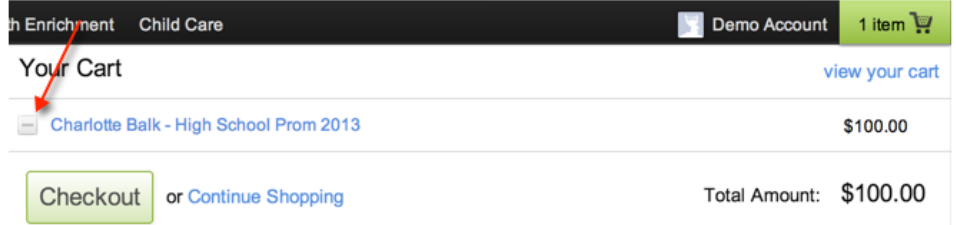

You may register for multiple activities in one session and pay for all with one checkout. Select the *Continue Shopping* option to access and enroll in additional activities. Once you are finished, please choose the **Checkout** button. You can access the checkout any time by clicking on the shopping cart icon in the upper right hand corner of the site.

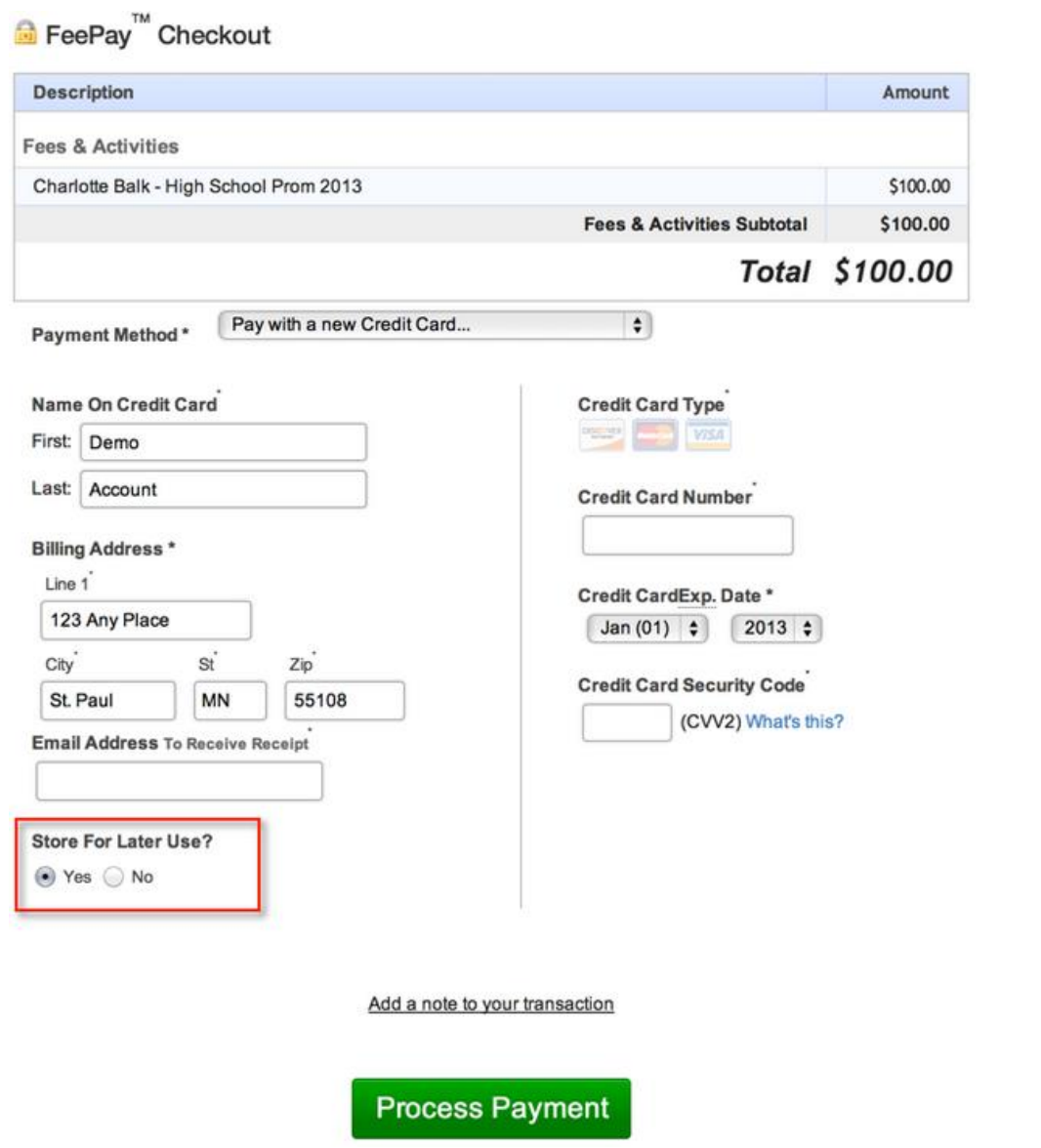

Enter your payment information. If you wish to store this payment information securely for future use, please select the **Yes** button shown under the **Store For Later Use?** option as shown above. When all payment information is entered, select the green **Process Payment** button. You can view information on the enrollments that have been completed by selecting Activities then **Enrollment History** at the top.